# Online Banking Walkthrough

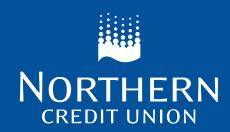

#### **Table of Contents**

- 3. Introducing Online Banking
- 4. My Accounts
- **5.** View Account Activity
- **6.** Payments
- 7. Bill Payments
- 8. Transfers

- 9. Transfer Between Accounts
- **10.** Send via Interac e-Transfer®
- **11.** Account Services
- **12.** Messages and Alerts
- **13.** Profile and Preferences
- **14.** Having Trouble?

# Introducing Online Banking

Welcome to your online banking experience! Upon logging in, you be greeted with the Account Summary screen seen below. This screen gives you an overview of all your accounts, balances, and scheduled bill payments & transfers.

- 1 Breadcrumb
  - If you ever get lost, just follow your "breadcrumbs." Clicking the links in the Breadcrumb Navigation will allow you to go back.
- 2 Main Navigation
  On the left of your screen is the Main Navigation.
  Clicking any of the icons here will open a menu allowing you to choose exactly where you wish to go.
- Account Summary
  In the Account Summary
  you will see your
  member number and
  all of your accounts and
  balances. Clicking on
  the account name will
  bring you to the account
  activity page for that
  specific account.

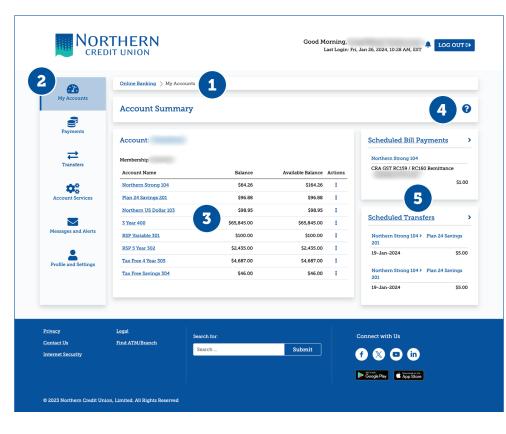

4 Help Button

No matter what page you are on, the Help Button is always here in case you need it. Clicking it will display information about the page you are currently seeing.

5 Scheduled Bill Payments & Transfers

On the right side of your screen, your upcoming Scheduled Bill Payments and Transfers are listed. Note: if you do not see all of your bill payments or transfers, clicking "Scheduled Bill Payments" or "Scheduled Transfers" will bring you to a full list.

# **My Accounts**

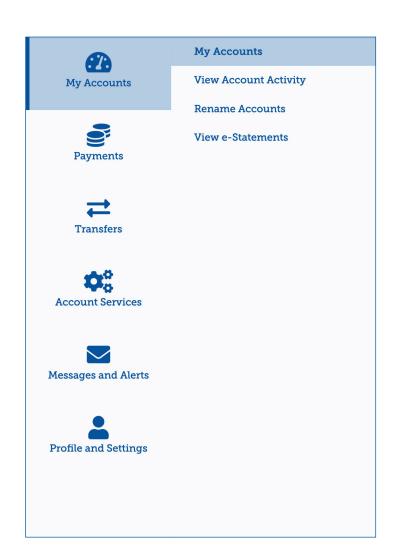

Everything relating to your accounts and transactions can be found in the My Accounts menu.

In this menu, clicking **My Accounts** again will bring you to your Account Summary page.

If you're looking for specific transactions and account details, click **View Account Activity**.

You can also **Rename Accounts** and **View eStatements**.

# **View Account Activity**

The View Account Activity screen will display all the information from your Northern Credit Union accounts.

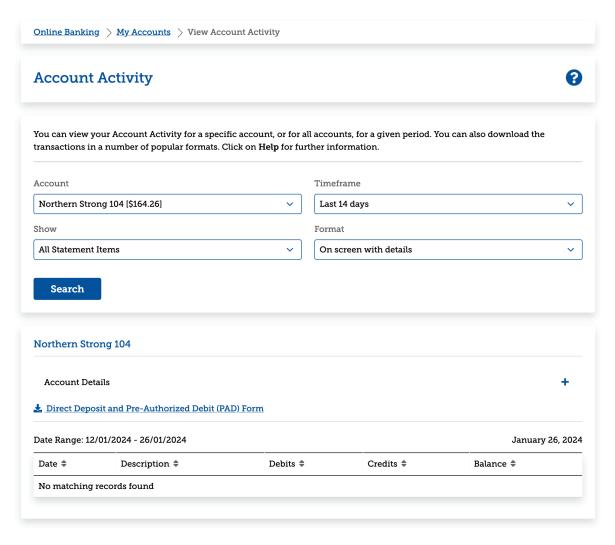

#### Search

Use the search area to filter information based on the account, timeframe, or transaction type. You can also select a format if you wish to download a list of the transactions.

#### **Account Details**

Click **Account Details** to reveal additional information about the selected account including account number, current interest rate, and more.

#### Direct Deposit and Pre-Authorized Debit (PAD) Form

Do you need to set up Direct Deposit or Pre-Authorized Debit with a 3rd party? Click this link to download a form with all the information they need.

# **Payments**

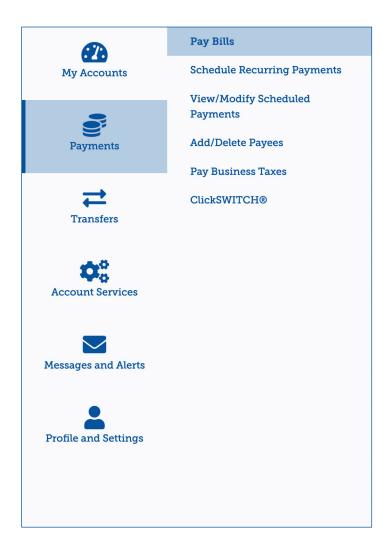

Find everything you need to make payments in the **Payments** menu. From this menu you can:

Pay Bills and Add/Delete Payees

**Schedule Recurring Payments**, to automate your bill payments or **View/Modify Scheduled Payments**.

Pay business taxes directly to the CRA.

Use **ClickSWITCH**® to quickly and easily move recurring payments and direct deposits to your Northern Credit Union account.

# **Bill Payments**

Paying bills has never been more pleasant with our improved bill payment interface.

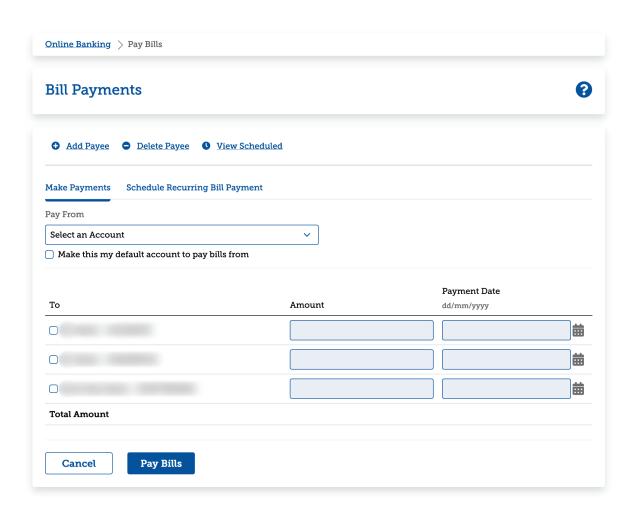

Simply select the account you would like to pay from (make it the default to skip this step in the future).

Check the box next to the payee you are sending the payment to and enter the amount. Change the date using the calendar icon next to the payment date field if you'd like to schedule the payment in the future.

#### Then click Pay Bills

If you'd like to schedule this payment to recur, click "Schedule Recurring Bill Payment" and fill in the required fields.

#### **Transfers**

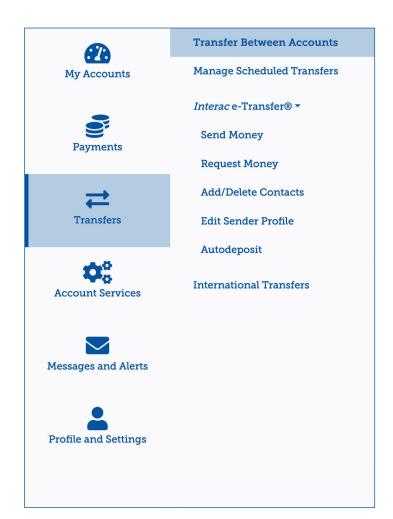

Everything related to transferring money can be found in the **Transfers** menu. From this menu you can:

Transfer Between Accounts and Manage Scheduled Transfers.

**Send Money** or **Request Money** via **Interac e-Transfer**.

Send money internationally using International Transfers.

### **Transfer Between Accounts**

Transferring between accounts or to other members is a breeze.

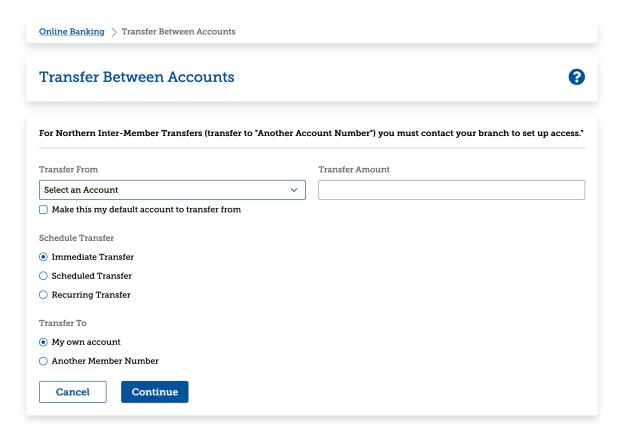

Simply select the account you would like to transfer from (make it the default to skip this step in the future).

Enter the amount you'd like to transfer.

Select if you'd like the transfer to be immediate, scheduled in the future, or recurring.

Select whether you'd like to transfer to your own account or another member.

Note: to transfer to another member, you'll need to contact your branch to have this set up.

Click **Continue** and answer any additional questions to complete the transfer.

## Send via Interac e-Transfer®

Send money to anyone in Canada using Interac e-Transfer®.

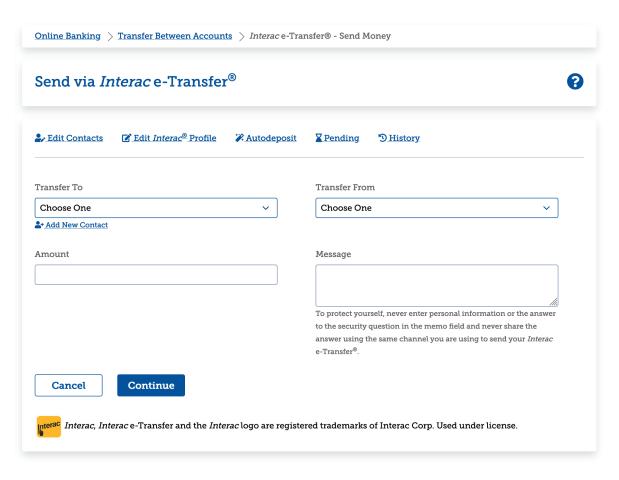

Select the contact you'd like to send money to. (Add contacts by clicking **Edit Contacts**).

Select the account you'd like to transfer from.

Enter the amount and enter an optional message to the sender (do not enter any personal information).

Click **Continue** and follow any on-screen instructions to complete the process.

### **Account Services**

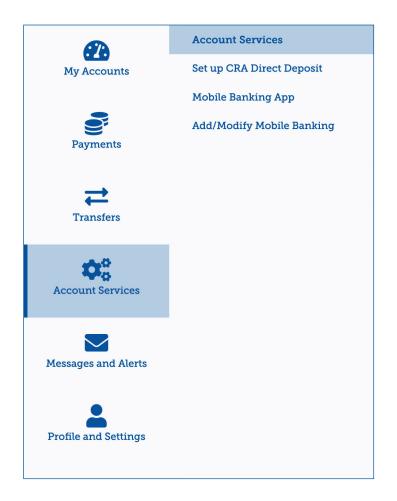

From the **Account Services** menu you can:

Set up CRA Direct Deposit.

Manage devices registered to use Northern's Mobile Banking App.

Add/Modify Mobile Banking for banking via SMS (text) messaging.

## Messages and Alerts

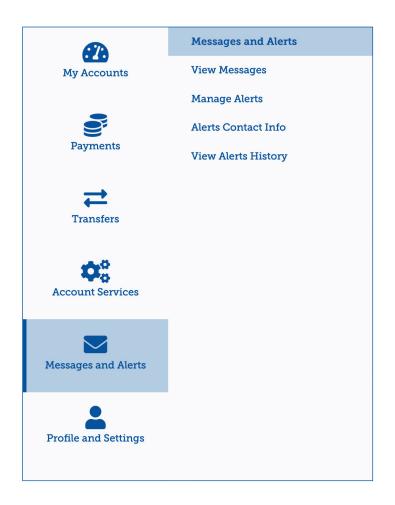

From the **Messages and Alerts** menu, you can:

View Messages that we've sent you.

**Manage Alerts** that you would like sent to your email, phone, or mobile app.

You can also manage your **Alerts Contact Info** and **View Alerts History.** 

#### **Profile and Preferences**

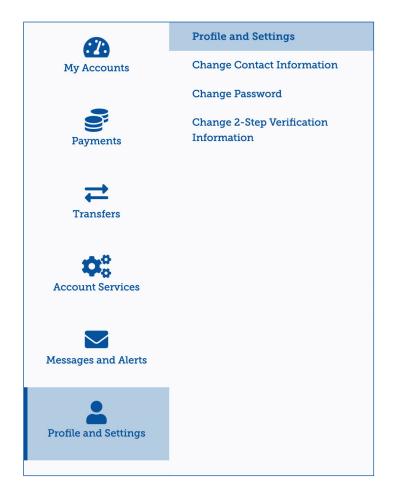

From the **Profile and Settings** menu, you can:

**Change Contact Information** including address, phone number and other personal details.

Change Password (Personal Access Code).

**Change 2-Step Verification Information.** 

# Having trouble?

The True North Hub will be happy to help you **1-866-413-7071** 

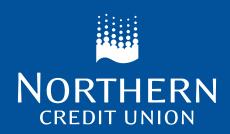